[BYOD](https://zhiliao.h3c.com/questions/catesDis/225) **[何颖](https://zhiliao.h3c.com/User/other/19304)** 2013-06-09 发表

# **iMC BYOD解决方案中关于根据不同终端MAC地址分配不同IP地 址的典型配置**

# **一、 组网需求:**

很多网络环境中,需要根据不同的终端MAC分配不同的IP地址,以解决信息安全的某 种需求。H3C iMC BYOD解决方案提供了便捷灵活的接入场景策略,可以满足针对不同 终端MAC分配不同IP地址的需求,同时还可以利用BYOD本身的丰富特性更加合理的管 理各种终端。

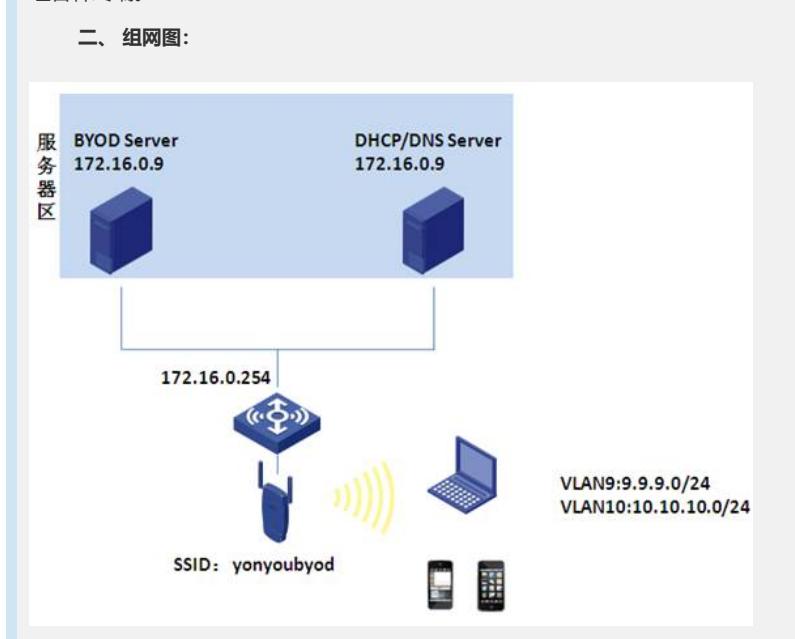

### 图1 组网图

#### 具体说明如下:

BYOD Server: IP地址为172.16.0.9, 测试软件版本为iMC PLAT 5.2 E0401H03+iMC UA M 5.2 E0402P05

DHCP/DNS Server:案例中跟BYOD Server为同一台服务器(实际项目中建议为单独的 服务器), 划分三个地址池, 分别为私网网段地址池9.9.9.0/24、办公网网段地址池10. 10.10.0/24。

#### **三、 配置步骤:**

案例中服务器区的服务器与AC网络可达。终端通过SSID yonyoubyod接入无线网络。 测试中以两台PC(PCA和PCB)作为测试点。在AC上配置MAC地址认证。

PCA首次接入无线网络,后台自动去往BYOD Server完成MAC认证, DHCP根据BYOD S erver上的策略为PCA分配9.9.9.0/24的IP地址。PCA重定向到BYOD界面完成终端注册, 关联已知帐号pca,DHCP根据注册后策略重新为其分配10.10.10.0/24网段地址。

办公PCB首次接入无线网络,后台自动去往BYOD Server完成MAC认证, BYOD Server 事先导入PCB MAC地址和已知帐号pcb绑定, BYOD Server根据MAC地址判断该终端合 法性, 根据策略配合DHCP为其分配10.10.10.0/24地址。

具体配置如下:

- 1. 首先完成DHCP/DNS Server的配置,规划好各类地址池。
- 2. 完成AC的配置:
- [AC]

#

```
version 5.20, Release 3111P12
```
#

sysname AC # dhcp relay server-group 1 ip 172.16.0.9 # domain default enable ead # telnet server enable # port-security enable # mac-authentication domain byod # sysnetid AC # oap management-ip 192.168.0.101 slot 0 # wlan auto-ap enable # vlan 1 # vlan 8 to 11 # vlan 172 # radius scheme byod server-type extended primary authentication 172.16.0.9 primary accounting 172.16.0.9 key authentication 123 key accounting 123 # domain byod authentication lan-access radius-scheme byod authorization lan-access radius-scheme byod accounting lan-access radius-scheme byod access-limit disable state active idle-cut disable self-service-url disable domain system access-limit disable state active idle-cut disable self-service-url disable # dhcp server ip-pool ap network 8.8.8.0 mask 255.255.255.0

# user-group system # local-user admin password simple admin authorization-attribute level 3 service-type telnet # wlan rrm dot11a mandatory-rate 6 12 24 dot11a supported-rate 9 18 36 48 54 dot11b mandatory-rate 1 2 dot11b supported-rate 5.5 11 dot11g mandatory-rate 1 2 5.5 11 dot11g supported-rate 6 9 12 18 24 36 48 54 # wlan service-template 1 clear ssid yonyoubyod bind WLAN-ESS 1 service-template enable # interface NULL0 # interface Vlan-interface1 # interface Vlan-interface8 ip address 8.8.8.254 255.255.255.0 # interface Vlan-interface9 description 隔离IP ip address 9.9.9.1 255.255.255.0 dhcp select relay dhcp relay server-select 1 # interface Vlan-interface10 description 公网IP ip address 10.10.10.1 255.255.255.0 dhcp select relay dhcp relay server-select 1 portal server ead method direct # interface Vlan-interface172 ip address 172.16.0.254 255.255.255.0 # interface GigabitEthernet1/0/1 port link-type trunk

gateway-list 8.8.8.254

port trunk permit vlan all # interface WLAN-ESS1 port link-type hybrid undo port hybrid vlan 1 port hybrid vlan 9 untagged port hybrid pvid vlan 9 mac-vlan enable port-security port-mode mac-authentication # wlan ap ap1 model WA2220-AG id 1 serial-id 210235A29E0087000090 radio 1 service-template 1 radio enable radio 2 service-template 1 radio enable # dhcp enable # load xml-configuration # user-interface aux 0 user-interface vty 0 4 authentication-mode scheme user privilege level 3 # return 3. BYOD Server配置 1) 登录BYOD Server界面,点击【业务】|【用户接入管理】|【业务参数配置 】|【系统配置】|【BYOD系统参数配置】,选择"启用快速认证功能"。另外,单 帐号最多MAC数等其他业务参数根据实际业务需求进行调整。 2) 在【业务】|【用户接入管理】|【接入场景管理】|【接入MAC地址组管理】 中增加/批量导入PCB及其他测试终端的MAC地址。预留PCA的MAC地址 (24:77:03:90:ED:18)不导入。 设备配置管理 > │ ● 业务 >> 接入业务 >> 接入场景管理 >> 接入MAC地址组管理 >> 合規检查 > 修改接入MAC地址组 VLAN管理 > 基本信息  $\bullet$ ACL管理 · 接入MAC地址组名 办公PC 服务健康管理 > > \* 业务分组 未分组 用户接入管理  $\rightarrow$ 图 用户接入管理首页 描述 业务快速体验 接入MAC地址列表 2 服务配置管理 增加 | ◎接入规则管理 □ 接入场景管理 共有2条记录。 23 接入区域管理 接入MAC地址 職課 **B**接入IP地址组管理

图2 接入MAC地址组

· 元线SSID组管理

**■接入MAC地址组管理** ●厂商分组管理

3) 创建匿名接入规则、Portal接入规则。其中匿名接入规则指定下发VLAN9(

 $PCB$ 

PCC

00:24:D6:9A:5E:D6

00:24:12:11:D3:12

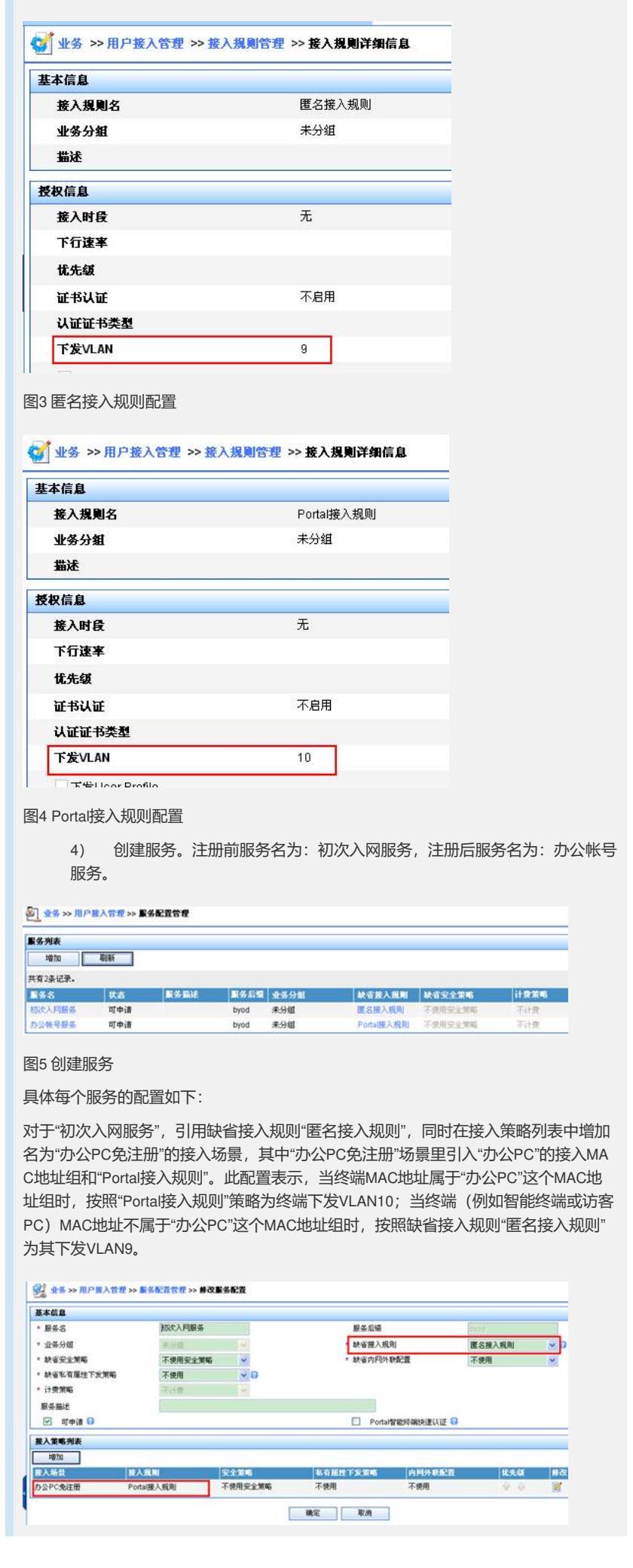

和DHCP私网网段9.9.9.0/24关联), Portal接入规则下发VLAN10 (和DHCP办公

网网段10.10.10.0/24关联)。

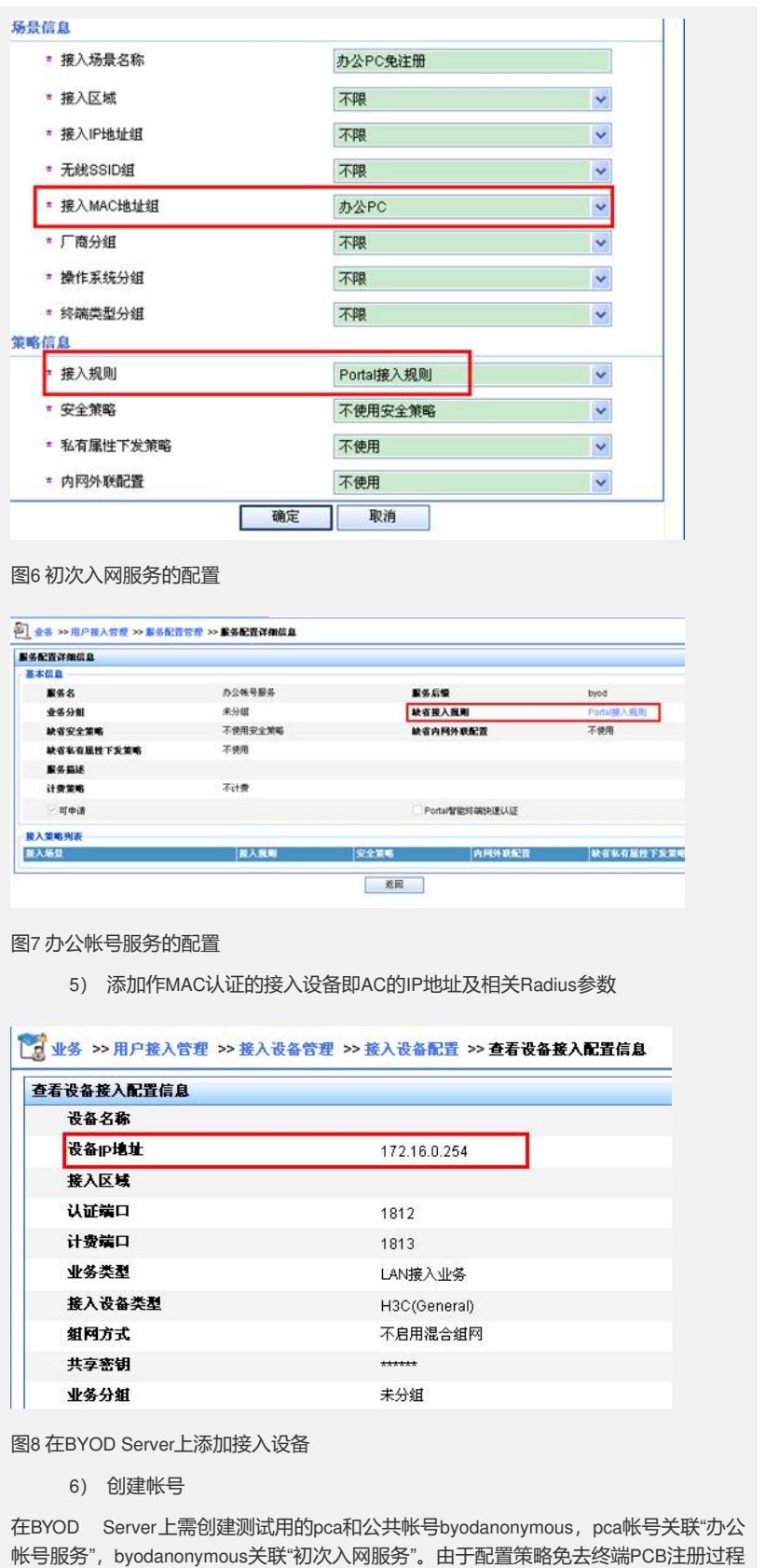

,因此pcb帐号无需在BYOD Server上创建。

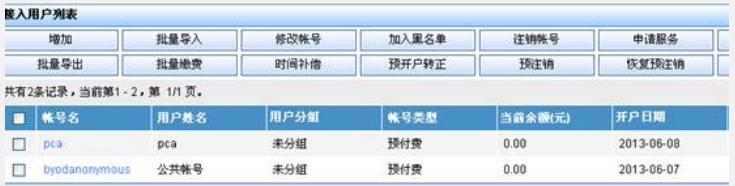

图9 帐号列表

7) 测试结果如下:

当终端PCA (MAC地址: 24:77:03:90:ED:18) 连接无线SSID yonyoubyod时, BYOD Ser ver自动完成MAC认证,终端PCA对此无感知,管理员在BYOD Server(IP地址:172.16 .0.9) 的在线用户列表中可看到公共帐号byodanonymous在线。如图10所示,登录名为 24770390ED18@byod,表明该帐号是通过MAC认证上线,该用户使用服务为"初次入 网服务",用户所属VLAN为VLAN9,IP地址为9.9.9.4,用户MAC地址 为24:77:03:90:ED:18。

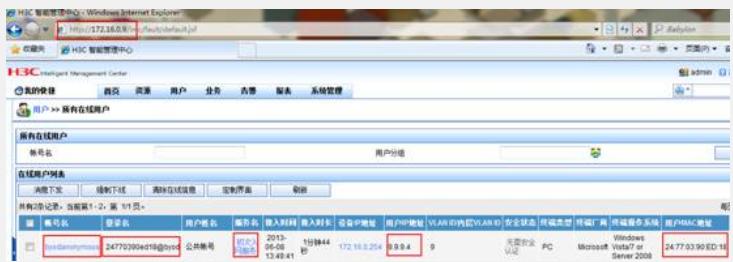

### 图10 PCA使用公共帐号初次入网时的在线状态

如图11所示,对于未注册终端,用户访问其他页面时会被重定向到BYOD界面完成终端 注册, PCA终端选择访问方式为"使用已存在帐号访问", 输入已知帐号pca和密码, 确 定后即可完成终端注册。

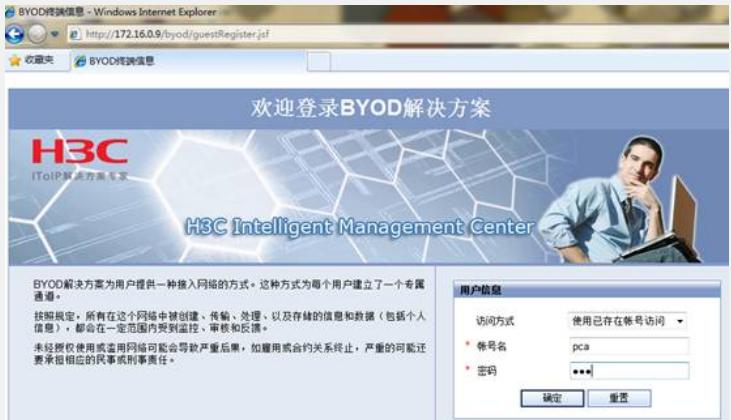

# 图11 BYOD注册页面

如图12所示,注册后在BYOD界面上可看到该终端的基本信息。

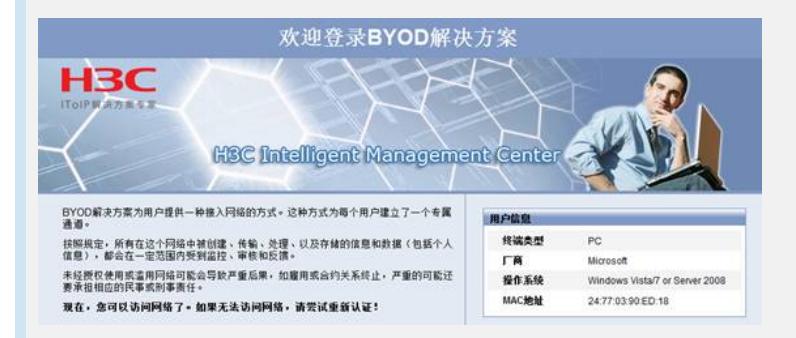

## 图12 PCA注册成功后的BYOD界面

此时, BYOD Server会根据该终端注册时关联的已知帐号pca所绑定的策略, 重新给终 端PCA下发VLAN10, 如图13所示, 终端PCA获得一个新的IP地址10.10.10.3。

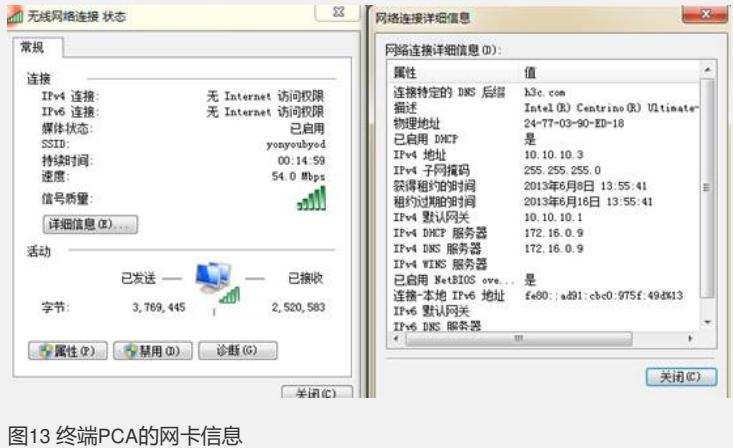

此时在BYOD Server (IP地址: 172.16.0.9) 的在线用户列表中会看到终端PCA已经使 用已知帐号pca在线了。如图14所示,且pca使用的服务为"办公帐号服务",用户所属V LAN为VLAN10, IP地址为10.10.10.3, 用户MAC地址为24:77:03:90:ED:18。

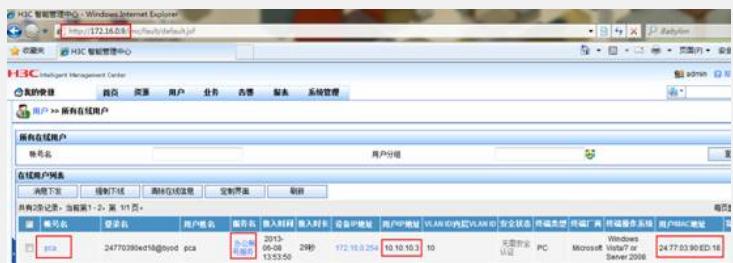

图14 终端PCA注册之后的BYOD Server在线状态

当终端PCB(MAC地址:00:24:D6:9A:5E:D6)连接无线SSID yonyoubyod时,BYOD Se rver自动完成MAC认证,终端PCB对此无感知,管理员在BYOD Server(IP地址:172.1 6.0.9) 的在线用户列表中可看到公共帐号byodanonymous在线, 如图15所示, 使用的 服务为"初次入网服务",用户所属VLAN为VLAN10,IP地址为10.10.10.2,用户MAC地 址为00:24:D6:9A:5E:D6。

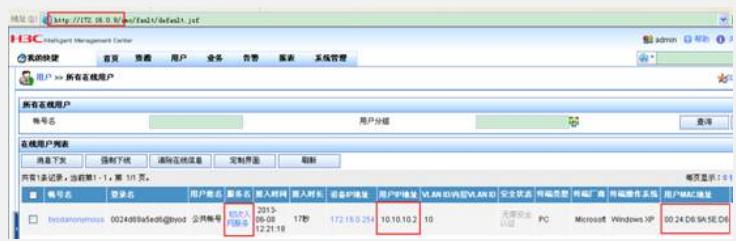

图15 BYOD Server上的在线信息

- **四、 配置关键点:**
- 1. BYOD参数设置需符合实际需求。
- 2. 访客参数设置需符合实际需求。